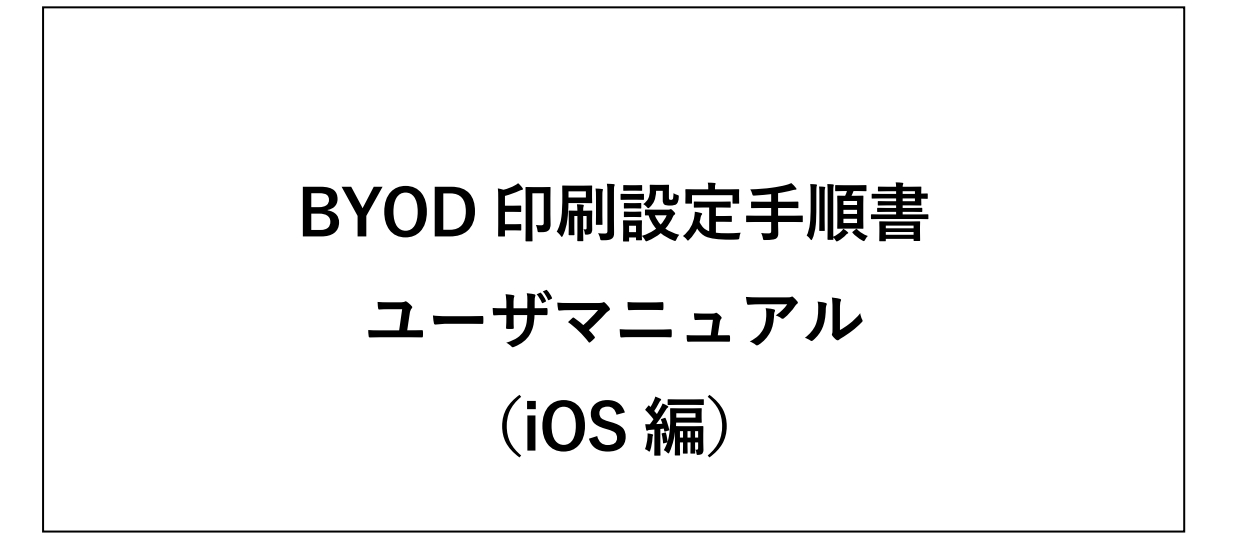

1.2 版 2023 年 12 月 4 日

更新日: 2023/12/04 作成日: 2023/09/01

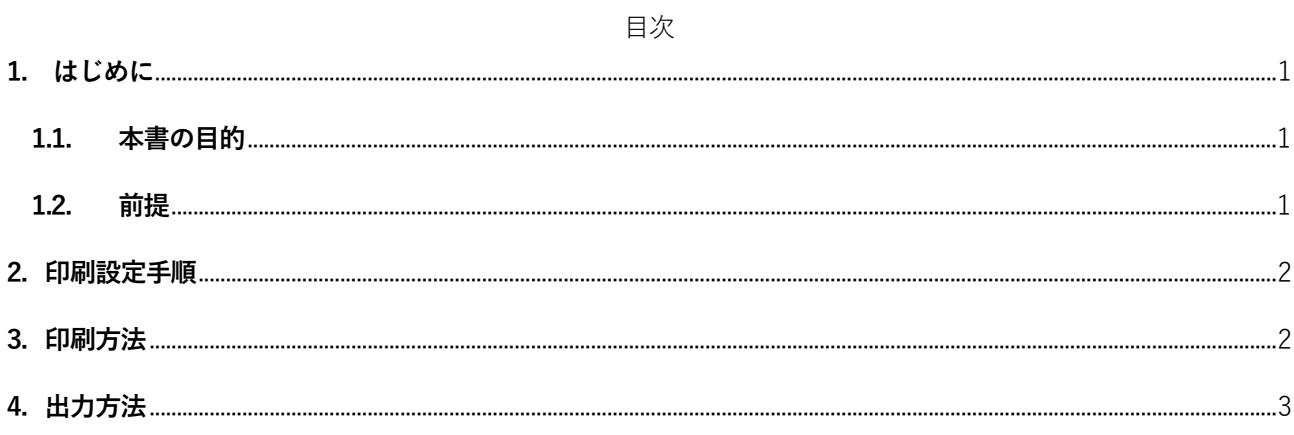

### <span id="page-2-0"></span>**1. はじめに**

### <span id="page-2-1"></span>**1.1. 本書の目的**

2023 年度教育研究システムリプレースに伴う、持込デバイスにおける BYOD 印刷設定の操作手順を記載し ます。

### <span id="page-2-2"></span>**1.2. 前提**

本手順書の前提は、以下の通りとなります。

- 本手順書は、持込デバイスにおける BYOD 印刷を実施する方を対象としています。
- 本手順書は iOS 16.6 をベースとしております。
- 持込デバイスを学内ネットワークに接続して作業を実施してください。デバイスを学内ネットワークに 接続する手順については、情報化推進機構の Web サイトに掲載している設定マニュアルを参照してくだ さい。
- 持込デバイスにおける印刷は個人利用を想定しています。1 台のデバイスを複数人でアカウントを共有 して利用する場合、印刷設定したユーザの印刷ポイントが消費されてしまうので注意してください。
- 持込デバイスからの印刷は、デバイスでの印刷実行後、用紙を出力したいプリンタの前で QR コードを 読み込むオンデマンド印刷方式となっています。QR コードを読み込むことができるスマートフォンもし くは PC を準備してください。
- ▶ 持込デバイスでの印刷実行後、1日以内に用紙を出力してください。1日でジョブが削除されます。削除 された場合、印刷ポイントは消費されません。
- 印刷を実行するデバイスと QR コードを読み込むデバイスは別のもので問題ありません。

## <span id="page-3-0"></span>**2. 印刷設定手順**

iOS の場合は、事前のプリンタ設定は必要ありません。 次項の[印刷方法]を確認してください。

# <span id="page-3-1"></span>**3. 印刷方法**

1. 印刷したいファイルを選択し、印刷を行います。プリンタの選択画面にて「BYOD-Color」、「BYOD-Mono」が表示されるので、いずれかを選択します。出力するプリンタがモノクロプリンタの場合は 「BYOD-Mono」、カラープリンタの場合は「BYOD-Color」を指定します。

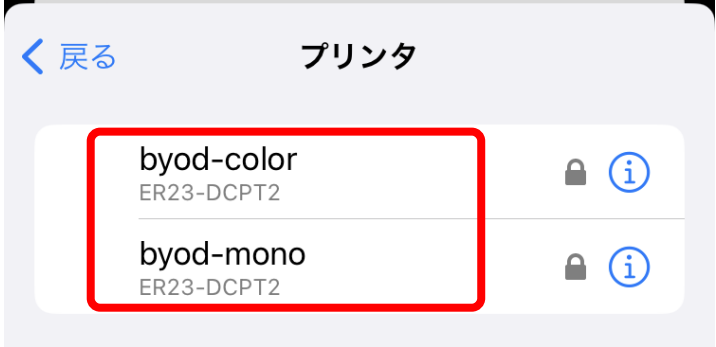

※下記の画面が表示された場合は、[username]と[password]の欄にシステム利用 ID(学内の PC にロ グインする ID) とパスワードを入力し、[OK]ボタンをクリックします。

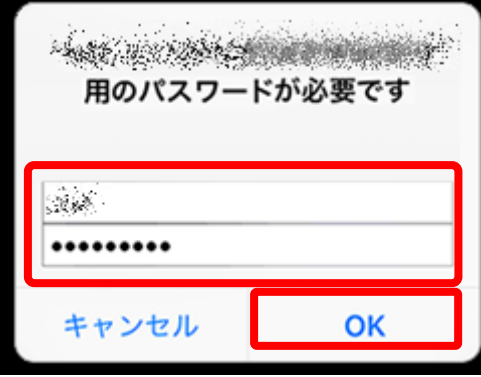

## <span id="page-4-0"></span>**4. 出力方法**

1. スマートフォンや PC などの QR コード読込みアプリでプリンタに貼られている QR コードを読み 込みます。

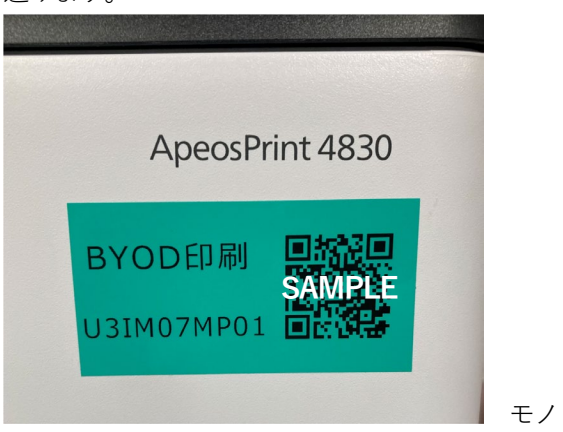

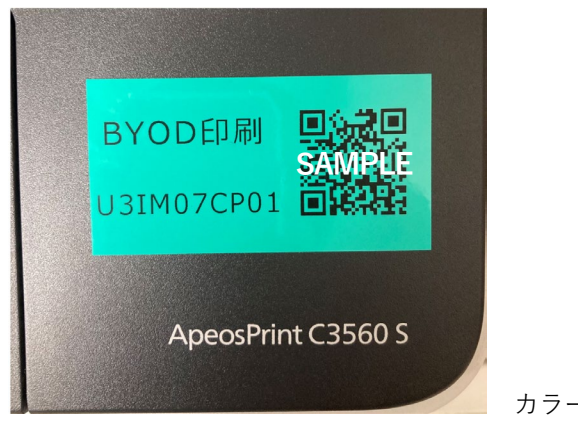

モノクロプリンタの QR コード

カラープリンタの QR コード

2. QR コードで表示された Web ページにアクセスし、「Username」「Password」欄にシステム利用 ID (学内の PC にログインする ID)とパスワードを入力し、[ログイン]ボタンをタップします。(記憶 するにチェックを入れると、次回から入力を省くことができます)

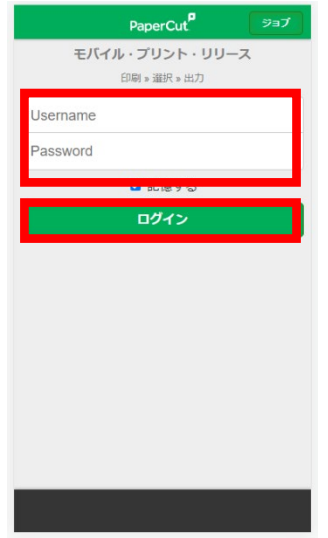

3. ログインすると画面にあらかじめ送信されたジョブの一覧が表示されます。印刷したいジョブにチ ェックを入れ、[リリース]をタップすると印刷されます。[キャンセル]をタップするとジョブは削除 されます。この時、印刷ポイントは消費されません。

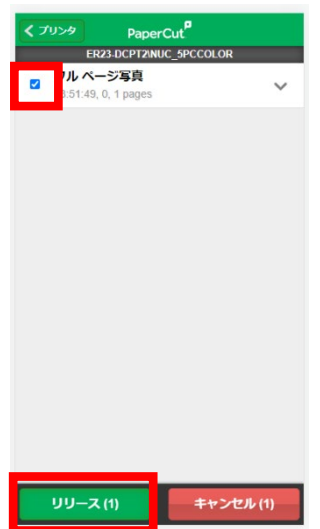

4. メッセージが表示されるので[OK]をタップします。

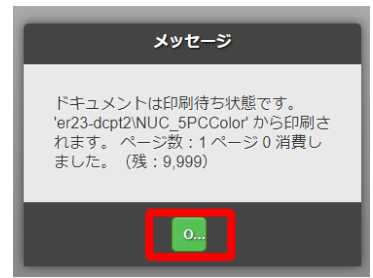

5. 画面左下の[ログアウト]をタップすると、印刷画面からログアウトされます。

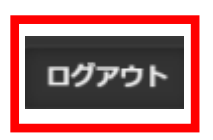

以 上